### **TAHAP I**

# **INSTALL OpenSSL DAN MEMBUAT SSL‐Certificate UNTUK MENGAKTIFKAN HTTPS DI APACHE2**

SSL untuk HTTPS akses di apache2 milik Ubuntu memang bermasalah, kita aktifkan tetap gak mau jalan, permasalahannya krn tidak ada file Certificate untuk apache2 dan belum ada OpenSSL.

- install OpenSSL dan SSL‐Certificate
	- *# apt-get install openssl ssl-cert*
- Membuat certificate :

*# mkdir /etc/apache2/ssl # make-ssl-cert /usr/share/ssl-cert/ssleay.cnf /etc/apache2/ssl/apache.pem* 

- Aktifkan modul SSL dan restart Apache2
	- *# a2enmod ssl # /etc/init.d/apache2 force-reload*
- Menempelkan file certificate di virtual host
	- *# cp /etc/apache2/sites-available/default /etc/apache2/sites-available/ssl*

edit file */etc/apache2/sites-available/ssl*, tambahkan script pada baris terakhir sebelum "**</VirtualHost>**" :

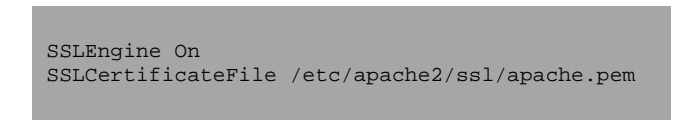

dan port default 80 jadikan 443, cari baris…

<VirtualHost \*:80>

dan ganti dgn…

<VirtualHost \*:443>

edit file */etc/apache2/sites-available/default*, tambahkan script pada baris terakhir sebelum "**</VirtualHost>**":

SSLCertificateFile /etc/apache2/ssl/apache.pem

- Lakukan restart apache2 dan aktifkan modul HTTPS :
	- *# /etc/init.d/apache2 force-reload*
	- *# a2ensite ssl*
- Terakhir restart kembali apache2 :
	- *# /etc/init.d/apache2 restart*

### **TAHAP II INSTALL REPOSITORY**

• Install beberapa repository yang akan dibutuhkan…

*# apt-get install libphp-adodb php5-cli php5-gd php-pear php5-snmp php5-adodb phpmyadmin sysvconfig curl libnet-netmask-perl* 

### **TAHAP III**

# **INSTALL DAN SETTING WEBHTB SEBAGAI BANDWIDTH MANAGEMENT DILENGKAPI PEMISAH BANDWIDTH IIX DAN INTL.**

- WebHTB adalah sebuah tools untuk mengatur Bandwidth langsung pada TC, WebHTB sebenarnya pengembangan dari HTB‐Tools sedangkan yang sekarang ini lebih user‐friendly karena didukung Web‐GUI. Saat saya tulis versi terbarunya adalah Versi 2.9.
- Masuk directory */var* dan download kemudian extract…
	- *# cd /var*
	- *# wget -c http://www.opikdesign.com/kios/webhtb/webhtb\_V2.9.25.tar.bz2*
	- *# tar -xjvf webhtb\_V2.9.25.tar.bz2*
	- *# rm webhtb\_V2.9.25.tar.bz2*
- Kemudian folder */var/webhtb* diberi permission agar bisa di akses oleh apache

*# chown -R www-data.www-data /var/webhtb* 

• Edit file */etc/apache2/sites-available/ssl* kemudian tambahkan seperti dibawah ini sebelum "**</VirtualHost>**"…

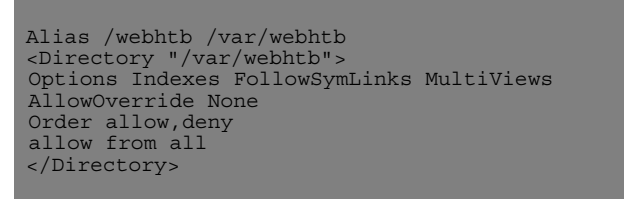

- Restart Apache
	- *# /etc/init.d/apache2 restart*
- Jika default dari port SSH dirubah kalau tidak dirubah tetap di port 22 maka abaikan langkah ini, edit file */var/webhtb/Net/SSH1.php*, Cari teks…

function Net\_SSH1(\$host, \$port = **22**, \$timeout = 10, \$cipher = NET\_SSH1\_CIPHER\_3DES)

Angka 22 dirubah dengan port default pada port SSH yang kita pakai, misalnya port SSH sudah dirubah default‐nya menjadi 221 maka rubah menjadi…

function Net\_SSH1(\$host, \$port = **221**, \$timeout = 10, \$cipher = NET\_SSH1\_CIPHER\_3DES)

Begitu juga pada file */var/webhtb/Net/SSH2.php*, Cari teks…

function Net\_SSH2(\$host, \$port = **22**, \$timeout = 10)

Angka 22 dirubah dengan port default pada port SSH yang kita pakai, misalnya port SSH sudah dirubah default‐nya menjadi 221 maka rubah menjadi…

function Net\_SSH2(\$host, \$port = **221**, \$timeout = 10)

- Buat password root :
	- *# passwd root*

```
masukan password yang dikehendaki dan ketik ulang.Enter new UNIX password:
Retype new UNIX password:<br>passwd: password updated successfully
root@persegi:~# <mark>|</mark>
```
• Buka *https://[ip-server]/webhtb* web browsing dari computer administrator

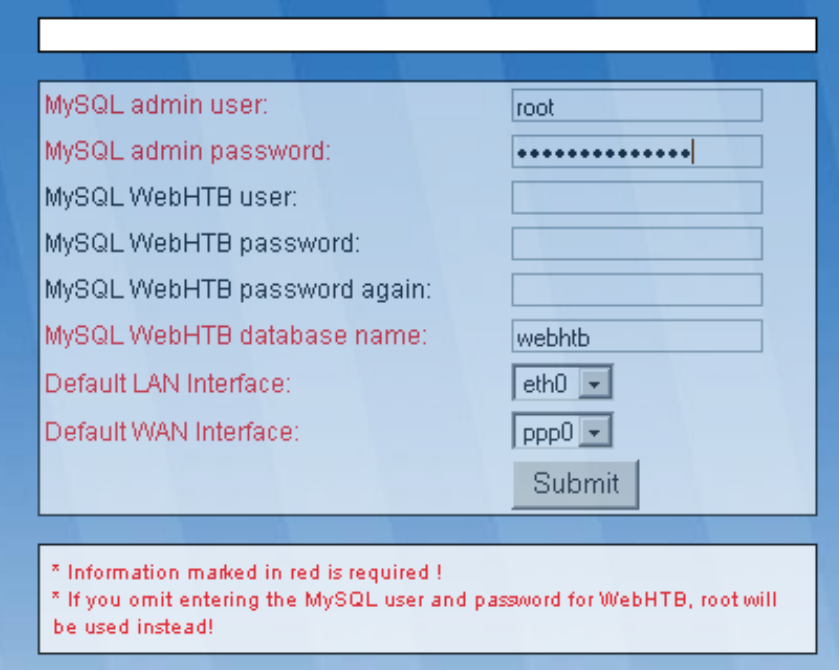

Isi yg bertulis merah…

Untuk MySQL User diisi root dan untuk password diisi saat install Ubuntu Server/LAMP pertama kali. Sedangkan Default LAN Interface dan Default WAN Interface pilih dan sesuaikan kondisi.

Click Submit, kalau sukses akan muncul… dan click OK

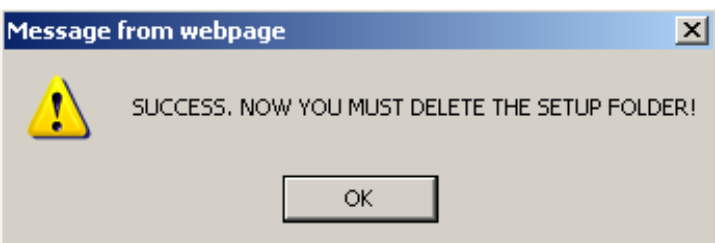

• Setelah itu akan muncul tampilan untuk login seperti dibawah ini, dan masukan password root yg sudah dibuat.

![](_page_2_Picture_7.jpeg)

• Sebelum login, jalan command seperti dibawah ini

#### *# sh /var/webhtb/setup/shell.setup*

agar IP IIX akan ter‐update secara otomatis dan WebHTB menjadi Daemon supaya setiap kali server dihidupkan akan langsung

![](_page_2_Picture_11.jpeg)

• Setelah login tampilan akan seperti ini…

![](_page_3_Picture_239.jpeg)

# **TAHAP IV MENGATUR BANDWIDTH YANG DIPERLUKAN OLEH SYSTEM (SSH, SAMBA, CUPS, SQUID PROXY)**

• Sekarang memberi bandwidth pada port SSH agar tidak terlimit. Mouse arahkan "Add Client" dan click…

![](_page_3_Picture_240.jpeg)

Pilih Class "SYSTEM\_LOCAL" Nama client: SSH *(nantinya secara otomatis namanya akan berubah sesuai classes dan interfaces)* Bandwidth: 10240 Limit: 102400 Priority: 0 *(Semakin kecil semakin diutamakan)* SRC IPS: 192.168.0.1 *(IP Server, Sesuaikan)* SRC PORTS: 221 *(Contoh Port SSH yg sudah dirubah, Sesuaikan)*

Kemudian click "SAVE" dan "Close".

• Jika tidak menginstall SAMBA maka langkah tersebut bisa diabaikan. Agar tidak membatasi SAMBA dan CUPS

Mouse arahkan "Add Client" dan click…

![](_page_4_Picture_318.jpeg)

Click "Click here for new src, dst" sebanyak 5 kali.

Pilih Class "SYSTEM\_LOCAL" Nama client: SAMBA\_CUPS Bandwidth: 10240 Limit: 102400 Priority: 1 SRC IPS: 192.168.0.1 *(Sesuaikan dengan IP Server)* SRC PORTS: 135,137,138,139,445 *(Port SAMBA)*, 631 *(Port CUPS)*

• Jika tidak menginstall SQUID PROXY maka langkah tersebut bisa diabaikan. Agar halaman web yang sudah di cache oleh squid proxy tidak terlimit.

Edit kembali file */etc/squid/squid.conf* dan pada baris terakhir tambahkan… ################################################################# # Marking ZPH for b/w management ################################################################# zph\_mode tos zph\_local 0x04 zph\_parent 0 zph\_option 136

kemudian squid di restart…

*# squid -k reconfigure* 

Tambahkan rules untuk meng‐mark zph seperti dibawah ini di */etc/rc.local*…

echo " Mangle created for Proxy Port at number 4"<br>/sbin/iptables -t mangle -A OUTPUT -m tos --tos Maximize-Reliability -j MARK --set-mark 4<br>/sbin/iptables -t mangle -A FORWARD -m tos --tos 4 -j MARK --set-mark 4 /sbin/iptables -t mangle -A POSTROUTING -m tos --tos 4 -j MARK --set-mark 4

Kemudian jalankan rules tersebut diatas…

*# iptables -t mangle -A OUTPUT -m tos --tos Maximize-Reliability -j MARK --set-mark 0x4 # iptables -t mangle -A FORWARD -m tos --tos 0x4 -j MARK --set-mark 0x4 # iptables -t mangle -A POSTROUTING -m tos --tos 0x4 -j MARK --set-mark 0x4* 

Terakhir tambah client "PROXY\_HIT" di classes "SYSTEM" pada WebHTB. Mouse arahkan "Add Client" dan click…

![](_page_4_Picture_319.jpeg)

Nama client: PROXY\_HIT Bandwidth: 1024 Limit: 10240 Priority: 2 Mark: 4

## **TAHAP V MENGATUR BANDWIDTH DOWNLOAD CLIENT DAN MEMISAHKAN BANDWIDTH UNTUK GAMES ONLINE DAN LOCAL (IIX) DENGAN INTERNATIONAL (INTL)**

• Mengatur bandwidth tiap unit client sebenarnya gampang‐gampang susah. Pada dasarnya pembagian bandwidth per client berdasarkan dari rumus, tiap unit client mendapatkan bandwidth terendah sebesar bandwidth rata‐rata yang didapat dari ISP dibagi jumlah unit client sedangkan untuk batas bandwidth tertinggi dari tiap client bisa diambil dari bandwidth terendah dari tiap client bisa dikalikan dua atau ekstrimnya batas atas bandwidth dari ISP, namun untuk amannya maksimal setengah dari bandwidth ISP.

Dapat dirumuskan sebagai berikut…

![](_page_5_Picture_699.jpeg)

- Karena beberapa ISP ada yg memberikan bandwidth IX tidak sama atau lebih kecil ketimbang bandwidth IIX, karena itu untuk memanage bandwidth untuk client perlu ada pemisahan mana bandwidth dari INTL dan IIX. Terutama pemakaian pada speedy.
- Sebelum membuat classes pemisah bandwidth dan membatasin bandwidth tiap client, ada baiknya meng‐check dahulu seberapa besarnya bandwidth IIX dan IX yang di dapat dari ISP, check di http://www.speedtest.net.

Untuk melihat speed IIX arah ke server yang berada di dalam negeri, contoh hasilnya…

![](_page_5_Picture_700.jpeg)

Untuk melihat speed INTL arahkan ke server di luar negeri, usahakan di benua yang terjauh semisal Amerika, contoh hasilnya…

![](_page_5_Picture_701.jpeg)

Karena bandwidth ini tidak selalu stabil atau kata lain akan berubah‐rubah, coba pantau terus beberapa hari dengan waktu yang random misalnya pagi, siang, sore, malam, dan tengah malam agar mendapatkan angka jam‐jam tersibuk dan terkosong, kemudian ambil rata-ratanya... hasilnya akan dijadikan patokan bandwidth yang didapat dari ISP langsung.

• Edit class GAMES\_DOWNLOAD, IIX\_DOWNLOAD dan INTL\_DOWNLOAD, sesuaikan bandwidth dengan hasil pengukuran lewat http://www.speedtest.net

*Perlu diketahuai, untuk GAMES\_DOWNLOAD besaran sama seperti IIX\_DOWNLOAD , karena IP yang terdaftar di database hanya diperuntukan Game Online di Indonesia.*

![](_page_6_Picture_0.jpeg)

![](_page_6_Picture_1.jpeg)

![](_page_6_Picture_286.jpeg)

Pilih class yang akan di edit kemudian click tanda centang hijau.

#### Edit Classes GAMES\_DOWNLOAD,

![](_page_6_Picture_287.jpeg)

Masukkan Bandwidth dan Limit yang didapat dari ISP untuk koneksi IIX, dilihat hasil test diatas.

Namun perlu diingat, bandwidth games dan IIX jadi satu maka itu untuk bandwidth dibagi dua dgn IIX\_DOWNLOAD, selain itu *Bandwidth dan Limit harus kelipatan 8.*

Kemudian click tanda centang hijau.

#### Edit Classes IIX\_DOWNLOAD,

![](_page_6_Picture_288.jpeg)

Masukkan Bandwidth dan Limit yang didapat dari ISP untuk koneksi IIX, dilihat hasil test diatas.

Namun perlu diingat, bandwidth games dan IIX jadi satu maka itu untuk bandwidth dibagi dua dgn GAMES\_DOWNLOAD, selain *itu Bandwidth dan Limit harus kelipatan 8.*

Kemudian click tanda centang hijau.

![](_page_7_Picture_558.jpeg)

Masukkan Bandwidth dan Limit yang didapat dari ISP untuk koneksi INTL, dilihat hasil test diatas.

• Sebelumnya menentukan bandwidth tiap client sebaiknya menghitung sesuai penjelasan diatas. Buat tiap client di tiap classes IIX dan IX, contohnya… Setelah dihitung, ini contoh menggunakan Speedy Paket Game dan bandwidth rata‐rata yang didapat dari ISP, IIX: 900/210kbps (download/upload) dan IX: 560/170kbps kemudian missal dibagi 10 unit client ditambah 1 unit administrator/billing maka setingan WebHTB sebagai berikut…

Bagi warnet yang mengkhususkan client untuk Games Online, besaran bandwidth dan limit sama saja dengan besaran IIX hanya saja disini secara otomatis untuk class GAMES\_DOWNLOAD di prioritaskan dari pada classes untuk browsing biasa, *dengan tujuan agar saat main games tidak nge‐lag.*

Buat Client untuk khusus Games Online, masukan pada classes GAMES\_DOWNLOAD…

![](_page_7_Picture_559.jpeg)

#### Pilih Class "**GAMES\_DOWNLOAD**"

Client: games01 *(Sesuaikan misal bisa diganti "Client01", nantinya secara otomatis namanya akan berubah sesuai classes dan interfaces agar pengaturan di database tidak saling bertindih, DILARANG MERUBAH MELALUI EDIT CLIENT DENGAN MEMBUANG IMBUHAN CLASSES DAN INTERFACES)*

Bandwidth: 80 *(dari rumus dan/atau kondisi dan harus kelipatan 8)* Limit: 160 *(dari rumus dan/atau kondisi dan harus kelipatan 8)* MAC: 0011D8CFA521 *(MAC‐ADDRESS Client, sesuaikan)* DST IPS: 192.168.0.100 *(IP ADDRESS Client, sesuaikan)*

*PERHATIAN:*

*UNTUK IDENTITAS CLIENT BISA MENGGUNAKAN MAC‐ADDRESS AJA ATAU IP‐ADDRESS AJA ATAU DIISI KEDUANYA, DIANJURKAN TERUTAMA UNTUK WIFI AGAR MEMAKAI KEDUANYA. UNTUK CLASS GAMES\_DOWNLOAD , JANGAN SAMPAI MENGISI PORTS DAN SRC. DILARANG MENGISI MARK, JIKA AKAN MENGGUNAKAN MARK LEBIH BAIK MEMBUAT CLASSES TERSENDIRI.*

Buat client untuk koneksi IIX, masukkan pada classes IIX\_DOWNLOAD…

![](_page_7_Picture_560.jpeg)

Client: browsing01 *(Sesuaikan misal bisa diganti "Client01", nantinya secara otomatis namanya akan berubah sesuai classes dan interfaces agar pengaturan di database tidak saling bertindih, DILARANG MERUBAH MELALUI EDIT CLIENT DENGAN MEMBUANG IMBUHAN CLASSES DAN INTERFACES)*

Bandwidth: 80 *(dari rumus dan/atau kondisi dan harus kelipatan 8)* Limit: 160 *(dari rumus dan/atau kondisi dan harus kelipatan 8)* MAC: 000C46A7229A *(MAC‐ADDRESS Client, sesuaikan)*

DST IPS: 192.168.0.110 *(IP ADDRESS Client, sesuaikan)*

#### *PERHATIAN:*

*UNTUK IDENTITAS CLIENT BISA MENGGUNAKAN MAC‐ADDRESS AJA ATAU IP‐ADDRESS AJA ATAU DIISI KEDUANYA, DIANJURKAN TERUTAMA UNTUK WIFI AGAR MEMAKAI KEDUANYA. UNTUK CLASS IIX\_DOWNLOAD , JANGAN SAMPAI MENGISI PORTS DAN SRC. DILARANG MENGISI MARK, JIKA AKAN MENGGUNAKAN MARK LEBIH BAIK MEMBUAT CLASSES TERSENDIRI.*

Setelah membuat client di class INTL\_DOWNLOAD…

![](_page_8_Picture_617.jpeg)

Client: browsing01 *(Sesuaikan misal bisa diganti "Client01", nantinya secara otomatis namanya akan berubah sesuai classes dan interfaces agar pengaturan di database tidak saling bertindih, DILARANG MERUBAH MELALUI EDIT CLIENT DENGAN MEMBUANG IMBUHAN CLASSES DAN INTERFACES)*

Bandwidth: 48 *(dari rumus dan/atau kondisi dan harus kelipatan 8)* Limit: 104 *(dari rumus dan/atau kondisi dan harus kelipatan 8)* MAC: 000C46A7229A *(MAC‐ADDRESS Client, sesuaikan)* DST IPS: 192.168.0.110 *(IP ADDRESS Client, sesuaikan) PERHATIAN:*

*UNTUK IDENTITAS CLIENT BISA MENGGUNAKAN MAC‐ADDRESS AJA ATAU IP‐ADDRESS AJA ATAU DIISI KEDUANYA, DIANJURKAN TERUTAMA UNTUK WIFI AGAR MEMAKAI KEDUANYA. UNTUK CLASS INTL\_DOWNLOAD , JANGAN SAMPAI MENGISI PORTS DAN SRC. DILARANG MENGISI MARK, JIKA AKAN MENGGUNAKAN MARK LEBIH BAIK MEMBUAT CLASSES TERSENDIRI.*

*Jangan lupa buatkan untuk semua client.*

• Terakhir jalankan WebHTB…

![](_page_8_Picture_618.jpeg)

Arahkan mouse ke "Change QOS Status" kemudian pilih "Start/Restart QOS" dan click

![](_page_8_Picture_14.jpeg)

Karena ada tambahan fasilitas pemisah IIX dan INTL maka proses ini lebih lama dari pada WebHTB yang tanpa IIX dan INTL. Kalau sudah success akan seperti ini…

![](_page_8_Picture_16.jpeg)

• Untuk melihat Traffic‐nya,

Arahkan mouse menuju ke "Show" kemudian pilih "Show traffic" dan click

![](_page_9_Picture_205.jpeg)

#### Contoh traffic…

![](_page_9_Picture_206.jpeg)

## **TAHAP VI MENGATUR BANDWIDTH UPLOAD CLIENT DAN MEMISAHKAN BANDWIDTH UNTUK GAMES ONLINE DAN LOCAL (IIX) DENGAN INTERNATIONAL (INTL)**

• Pada dasarnya sama saja seperti mengatur bandwidth pada download namun karena WebHTB 2.9.2 ini diperjelas untuk bandwidth upload, *seandainya tidak diperlukan bisa dihiraukan tahap tersebut*.

![](_page_9_Figure_7.jpeg)

Arahkan mouse pada "Interfaces +" kemudian pilih "Change To Interface" dan click…

![](_page_9_Picture_207.jpeg)

Pilih interface WAN dan click pada "Click to change"… maka tampilannya akan menjadi seperti ini…

![](_page_10_Picture_154.jpeg)

Perhatikan juga, hasil speedtest untuk bandwidth upload yang diberikan ISP, berlaku sama untu mengatur bandwidth upload. edit classes satu persatu untuk memasukkan bandwidth dan limitnya.

![](_page_10_Picture_155.jpeg)

Edit Classes "SYSTEM\_WAN"… disin speed upload sebagai limit diambil upload yang menuju INTL, yaitu 170kbps sesuai hasil test… Jangan lupa harus kelipatan 8 maka di cari yang terdekatnya, misal 168kbps…

![](_page_10_Picture_156.jpeg)

Untuk Classes "GAMES\_UPLOAD" dan "IIX\_UPLOAD", limitnya diambil upload maksimal menuju IIX, yaitu 210kbps sesuai hasil test… kemudian untuk bandwidth untuk kedua classes tersebut maka dibagi dua ketemunya 105kbps… Cari nilai terdekat yang termasuk kelipatan 8 atau habis dibagi 8.

![](_page_11_Picture_233.jpeg)

Edit classes "INTL\_UPLOAD"… limitnya diambil upload maksimal menuju INTL, yaitu 170kbps sesuai hasil test…

![](_page_11_Picture_234.jpeg)

• Classes "SYSTEM\_WAN" diperuntukan untuk server membatasi layanan public seperti HTTP, HTTPS, SSH, FTP, VPN dan sebagainya, dengan syarat harus mengetahui IP Public Static pada Interface WAN dan port yang digunakan komunikasi.

![](_page_11_Picture_5.jpeg)

Sudah bisa diketahui IP‐nya adalah 114.120.45.101

#### Contoh mengatur bandwidth pada port HTTP dan HTTPS untuk public…

![](_page_12_Picture_354.jpeg)

#### Contoh mengatur bandwidth pada port SSH untuk public…

![](_page_12_Picture_355.jpeg)

• Mengatur bandwidth upload pada client game online…

Agar saat main game tidak dc dan nge‐lag, sebaiknya upload untuk game online lebih besar dari pada client browsing, hitung dengan rumus, bandwidth upload nernagi dengan client browsing dan dibagi lagi dengan jumlah computer client yang untuk game.

![](_page_12_Picture_356.jpeg)

Pilih Class "**GAMES\_UPLOAD**"

Client: games01 *(Sesuaikan misal bisa diganti "Client01", nantinya secara otomatis namanya akan berubah sesuai classes dan interfaces agar pengaturan di database tidak saling bertindih, DILARANG MERUBAH MELALUI EDIT CLIENT DENGAN MEMBUANG IMBUHAN CLASSES DAN INTERFACES)*

Bandwidth: 32 *(dari rumus dan/atau kondisi dan harus kelipatan 8)* Limit: 120 *(dari rumus dan/atau kondisi dan harus kelipatan 8)* SRC IPS: 192.168.0.100 *(IP ADDRESS Client, sesuaikan) PERHATIAN:*

*UNTUK IDENTITAS CLIENT HANYA MENGGUNAKAN IP‐ADDRESS AJA. UNTUK CLASS GAMES\_UPLOAD , JANGAN SAMPAI MENGISI PORTS DAN DST. DILARANG MENGISI MARK, JIKA AKAN MENGGUNAKAN MARK LEBIH BAIK MEMBUAT CLASSES TERSENDIRI.*

• Mengatur bandwidth upload pada client browsing… untuk client computer yang dipakai browsing, seperti sebelumnya dengan membuat client pada classes IIX\_UPLOAD dan INTL\_UPLOAD…

![](_page_13_Picture_558.jpeg)

![](_page_13_Picture_559.jpeg)

#### Pilih Class "**IIX\_UPLOAD**"

Client: browsing01 *(Sesuaikan misal bisa diganti "Client01", nantinya secara otomatis namanya akan berubah sesuai classes dan interfaces agar pengaturan di database tidak saling bertindih, DILARANG MERUBAH MELALUI EDIT CLIENT DENGAN MEMBUANG IMBUHAN CLASSES DAN INTERFACES)*

Bandwidth: 24 *(dari rumus dan/atau kondisi dan harus kelipatan 8)* Limit: 40 *(dari rumus dan/atau kondisi dan harus kelipatan 8)* SRC IPS: 192.168.0.110 *(IP ADDRESS Client, sesuaikan) PERHATIAN:*

*UNTUK IDENTITAS CLIENT HANYA MENGGUNAKAN IP‐ADDRESS AJA. UNTUK CLASS IIX\_UPLOAD , JANGAN SAMPAI MENGISI PORTS DAN DST. DILARANG MENGISI MARK, JIKA AKAN MENGGUNAKAN MARK LEBIH BAIK MEMBUAT CLASSES TERSENDIRI.*

contoh mengatur bandwidth INTL\_UPLOAD…

![](_page_13_Picture_560.jpeg)

#### Pilih Class "**INTL\_UPLOAD**"

Client: browsing01 *(Sesuaikan misal bisa diganti "Client01", nantinya secara otomatis namanya akan berubah sesuai classes dan interfaces agar pengaturan di database tidak saling bertindih, DILARANG MERUBAH MELALUI EDIT CLIENT DENGAN MEMBUANG IMBUHAN CLASSES DAN INTERFACES)*

Bandwidth: 16 *(dari rumus dan/atau kondisi dan harus kelipatan 8)* Limit: 40 *(dari rumus dan/atau kondisi dan harus kelipatan 8)* SRC IPS: 192.168.0.110 *(IP ADDRESS Client, sesuaikan) PERHATIAN:*

*UNTUK IDENTITAS CLIENT HANYA MENGGUNAKAN IP‐ADDRESS AJA. UNTUK CLASS INTL\_UPLOAD , JANGAN SAMPAI MENGISI PORTS DAN DST. DILARANG MENGISI MARK, JIKA AKAN MENGGUNAKAN MARK LEBIH BAIK MEMBUAT CLASSES TERSENDIRI.*

• Setelah memasukkan semua client… jangan lupa START/RESTART QOS…

![](_page_13_Picture_561.jpeg)

### **TAHAP VII**

• Ada baiknya setelah mengentry semua client, lebih baik lakukan restart pada server, terkadang jalannya QOS pada TC tidak normal.

**By: Taufiq Hidayat** 

**e-mail: th@opikdesign.com mobile: 08123003336 YM: opik1979**